# (Les Etats) **الـــــتـــــقــــاريـــــر**

#### **) ) ما هو التقرير :**

 هو عبارة عن وسيلة لعرض المعلومات وإمكانية طباعة النتائج على الطابعة. التقریر عبارة عن مستند یمكن طباعته أو عرضه على شاشة الكمبيوتر أو حفظه في ملف یحتوى على المخرجات المطلوب طباعتها أو عرضها من بيانات الجداول واالسفتعممات ففي صورة شيقة وجذابة وتفي بالغرض من إنشاء قاعدة البيانات.

يمكن عمل تقارير وهي مثل النماذج ولكن الفرق بينهما أن التقارير تطبع علمى ورق إما النماذج فيتم التعامل معها من خلال الشّاشة والحاسب ویتم إنشاء التقاریر من تبویب إنشاء مجموعة تقاریر.

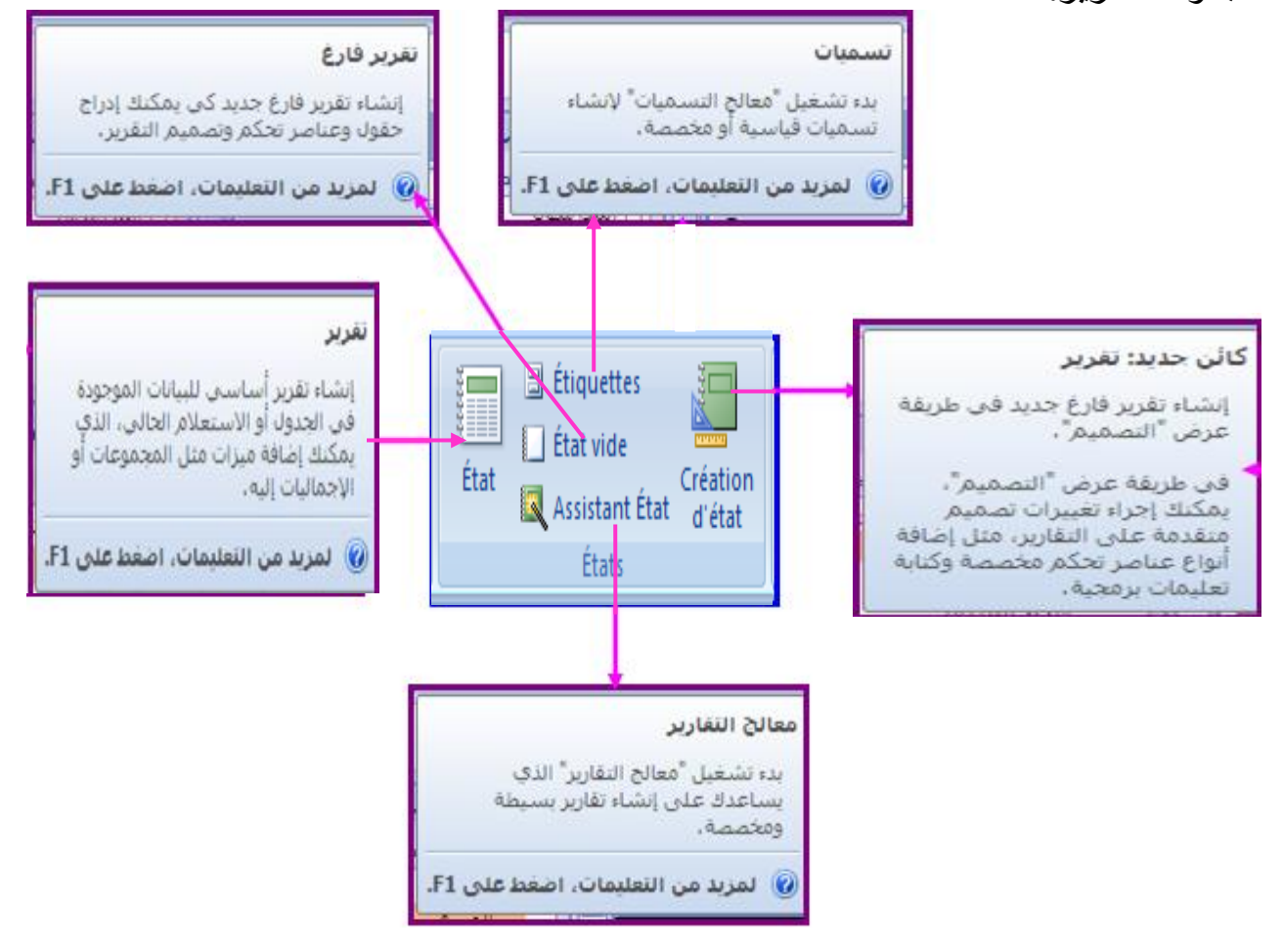

**\* اختيار مصدر سجل** تحتـوي التقـاریر علـى معلومـات تـم سـحبها مـن جـداول أو اسـتعلامات، بالإضــافة إلــى معلومـات تـم حفظهـا مـع تصـميم التقریـر، مثـل التسميات والـرووس والرسـومات. تعـرف الجداول أو الاستعلامات التي توفر البيانات الأساسية بمصدر سجل التقارير إذا كانت كافة الحقول المراد تضمينها موجودة في جدول واحد، استخدم هذا الجدول كمصدر السجل. إذا كانت الحقول موجودة في أكثر من جدول، يجب استخدام استعلام واحد أو أكثر كمصدر السجل. قد تكون هذه الاستعلامات موجودة بالفعل في قاعدة البيانـات، أو ربمـا تحتـاج إلـي إنشاء استعلامات خاصة تلاؤم احتباجات التقار بر

iste de champs

vije:

Champs disponibles pour cette

N°condidat

Champs disponibles dans les<br>autres tables :

Code branche

Page 1 sur 1

Nom branche T Condidats Modifier la table

□ T Branches Modifier la table

Note Résultat

□ T Résultats Modifier la table

T Résultats2

N°condidat

 $\overline{2}$ 

5

 $\overline{7}$ 

 $\overline{9}$ 10

 $11$  $12$  T Résultats

Résultat

réussi

echec

echec

:<br>echec

echec

echec

.<br>Irénssi

réussi

réussi

réussi

.<br>!réussi

réussi

Note

 $10$ 

 $6\overline{6}$ 

 $\overline{7}$ 

 $8,5$ 

 $\mathbf{R}$ 

 $\overline{9}$ 

 $10.5$ 

 $15$ 

 $14$ 

16

 $11,5$ 

10

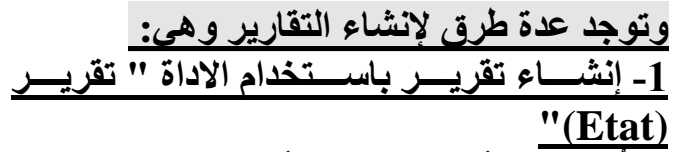

تُقدم لكَ الأداة " تقرير " أسر ع طريقة لإنشـاء تقریـر، لأنهـا تقـوم بإنشـاء التقریـر مباشـرة دون مطالبتك بأیـــة معلومـــات. یعــر ض التقر یــر كافـــة الحقول من الجدول أو الاستعلام الأساسي.

قد لا تـأتي الأداة " تقريـر " بالنتـائج المرجـوة تماما ، و لكنها مفيدة ، یمكنك إذا حفظ التقریر فـی طر يقة عرض " التخطيط " أو طريقة عرض " التصميم " و تعديلـه بحيث يـتلائم مـع احتياجاتك بشفكل أفضفل . ففي " جفءء التنقفل de volet le( (navigation " انقر فو الجدول أو االسفتعم المراد استناد التقریر إليه في علامـة التبویب إنشاء(créer)، في المجموعة تقارير (Etats)، انقر فو تقریر(Etat (.

ينشئ Access التقرير و يعرضـه في طريقة عرض "التخطيط (Mode page)" وبعد عرض التقریر ، بمكنك حفظه ثم إغلاق التقریر و الجدول الأساسي الذي استخدمته كمصدر سجل وفى المرة التالية التي ستفتح فيها التقریر.

#### **-2 إنشاء تقرير ااست دا "معالج التقارير(Etat Assistant"(:**

يمكنك استخدام "معـالج التقـارير " لتصـبح أكثـر دقـة فـي تحديـد الحقـول التـي تظهـر فـي التقرير ، يمكنك أيضاً تحديد كيفية تجميع البيانات وفرز هـا، كمـا يمكنك استخدام الحقول منّ أكثر من جدول أو استعلام، بشرط وجود علاقات محددة مسبقاً بين الجداول والاستعلامات

- في عممة التبوی إنشاء(Créer (في المجموعفة تقفاریر(Etats (أنقفر ففو معفالج .(Assistant Etat)التقاریر
- اتبـع الإرشــادات فـي صـفحات "معـالج التقـارير ". فـي الصـفحة الأخيـرة، أنقـر فـوق إنهاء.

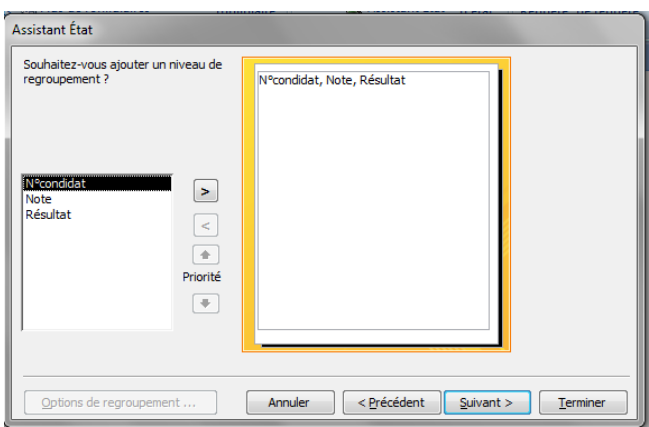

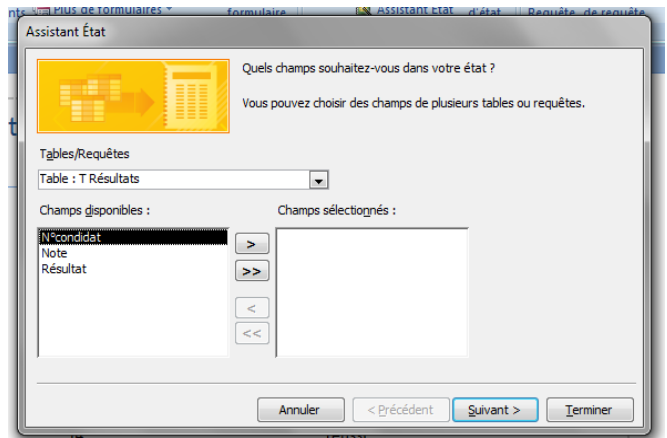

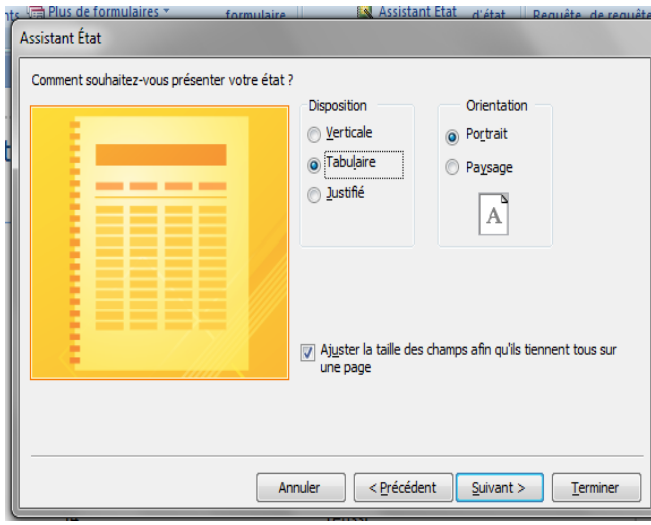

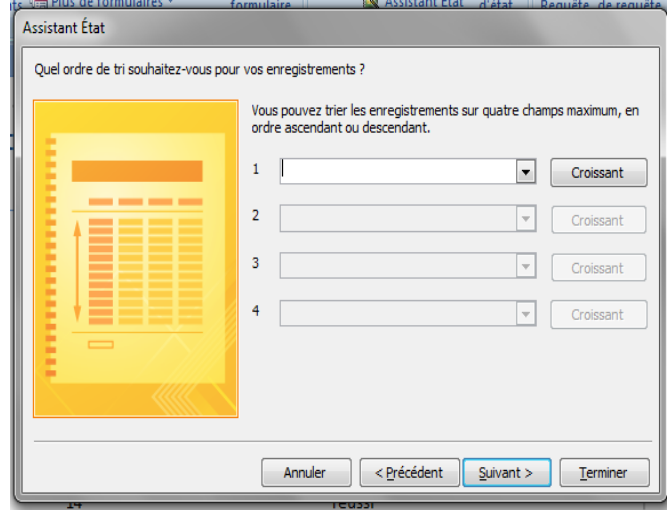

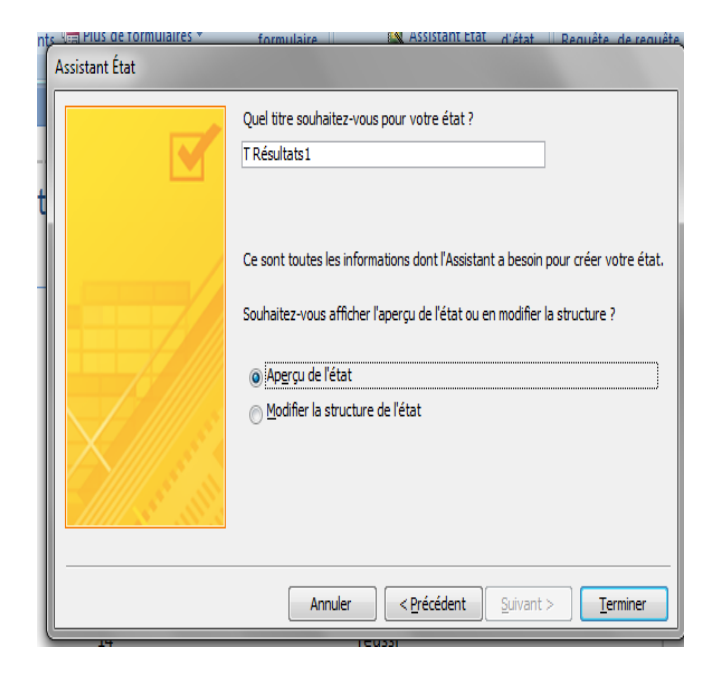

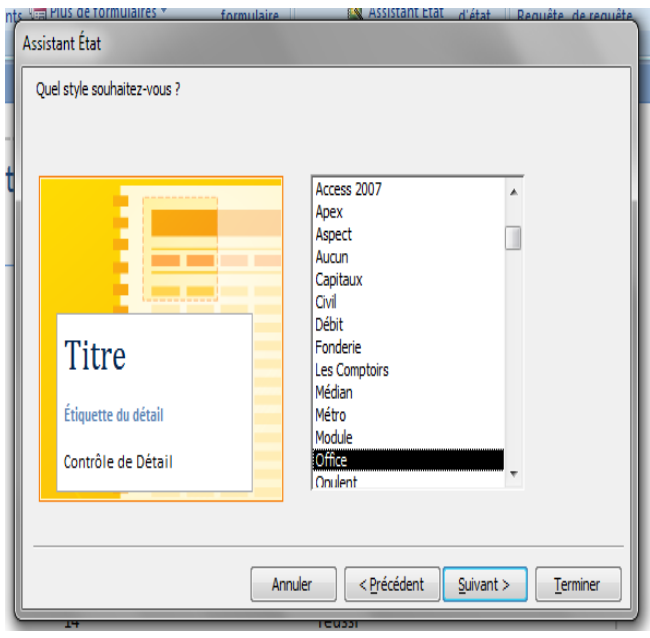

**\* مالحظة :**  إذا أردت تضمين حقول من جداول واستعممات متعددة في التقریر الخفا بف ففم تنقفر ففو التفالي أو ففو إنهفاء بعفد تحدیفد الحقفول مفن الجفدول أو االسفتعم األول ففي ال ففحة األولى من "معالج التقفاریر" بفدال مفن ذلف كفرر الخطفوات لتحدیفد جفدول أو اسفتعم وانقفر فو أیة حقول إضافية ترید تضمينها في التقریر. ثم أنقر فو التالي أو إنهاء للمتابعة. **-3 إنشاء تقرير ااست دا أ اة "التقرير الفارغ(vide Etat"(:** إذا لففم ترغفف فففي اسففتخدا األداة "تقریففر" أو "معففالج التقففاریر" یمكنفف اسففتخدا األداة "تقریففر فففار " إلنشففاء تقریففر مففن ال شففيء ً إلنشففاء التقریففر هففذال الطریقففة سففریعة جففدا خاصة إذا كن تخط لوضع حقول قليلة ففي التقریر بشرح األجراء التالي كيفيفة اسفتخدا "تقریر فار "

في عممة التبوی "إنشاء(Créer "(في المجموعة "تقفاریر(Etats "(انقفر ففو "تقریفر فار غ(Etat vide)" يتم عرض التقرير الفار غ في طريقة عرض "التخطيط (Mode page) " ويتم عرض جزء في الجانب الأيسر من إطار Access.

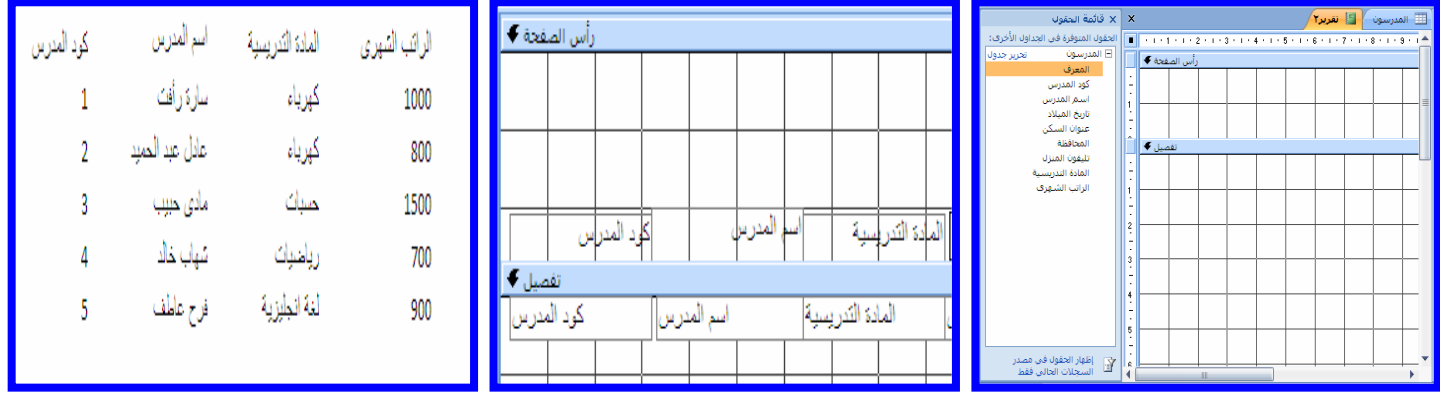

في جزء قائمة الحقول، انقر فوق علامة الجمع بجانب الجدول أو الجداول التبي تحتوي على الحقول التي ترید رسیتها في التقریر.

اسحب كل حقل إلى التقرير بمقدار حقل واحد في المرة الواحدة، أو اضغط باستمرار على إلى التقریر مرة واحدة. CTRL وحدد حقوالً متعددة ثم اسحبها جميعا ً استخدم الأدوات في المجموعة "عناصر التحكم(contrôles)" ضمن علامة التبويب "تنسيق" لإضافة شعار أو عنوان أو أرقام صفحات أو التاريخ والوقت للتقریر **-4 إنشاء تقرير ااست دا أ اة "تصميم التقرير(état'd Création" (** وهو ليتم التعامل مع التقاریر بتصميمنا نحن ویمكنـا استخدام جميـع مميـزات تصـميم النموذج في هذا التقرير ولكنـه مصـمم طبعـاً للطباعـة ولكن الفرق بينهم أن نمـوذج تصـميم ً

"تصميم التقاریر " تنقسم إلى:

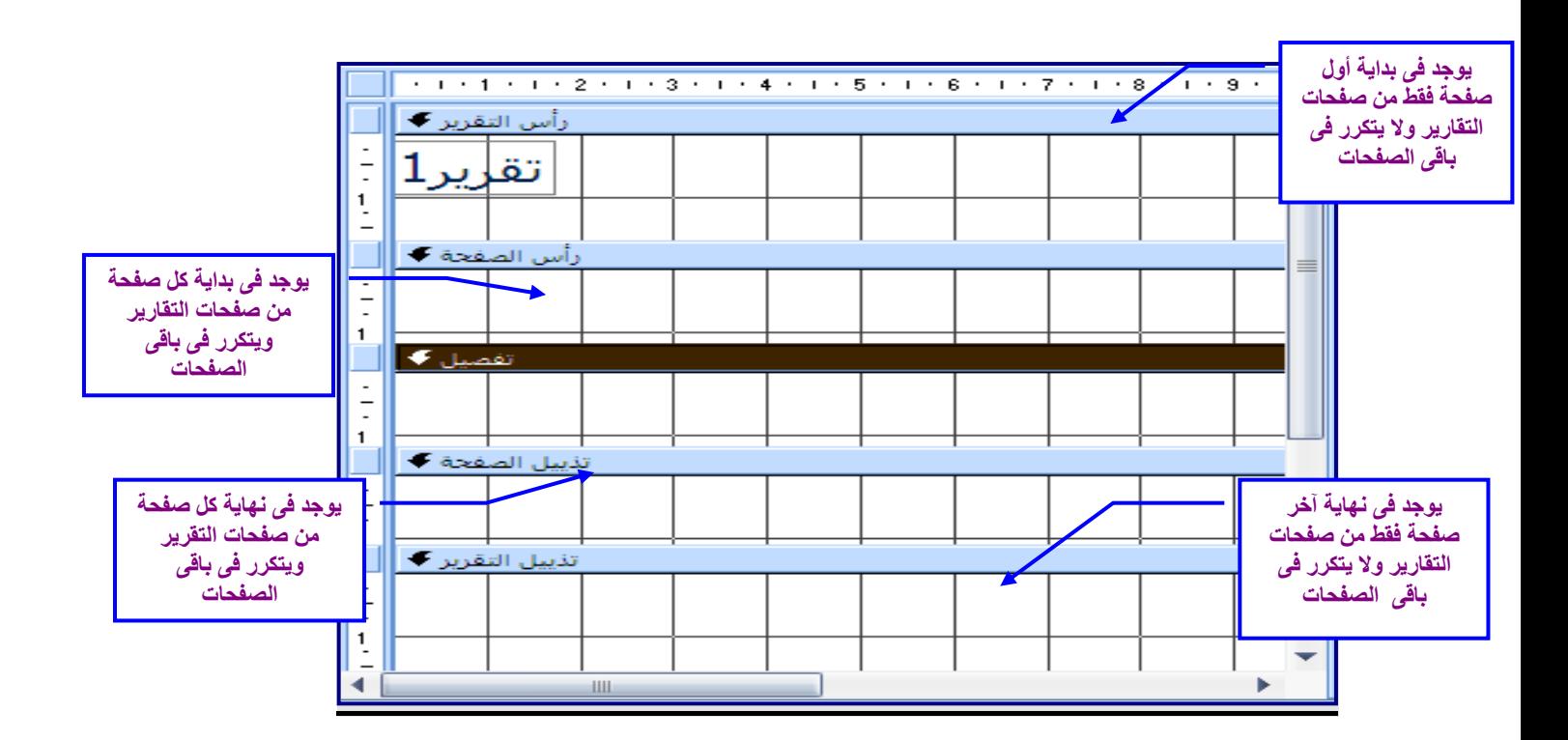

### **معاينة التقارير & طباعة التقارير :**

**و بعد فتح قاعدة البيانات وتصميم جداولها ونماذجها والتقارير** المطلوبة لإخراج المعلومات نفتح التقریر المراد معاینته قبل الطباعفة ففي وضفع "معاینفة قبفل الطباعفة avant Aperçu( impression "یظهر التقریر في الشكل الجاهء للطباعة.

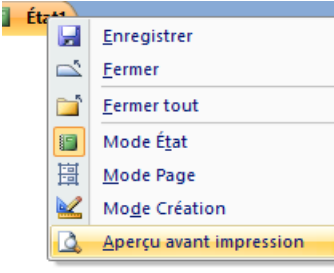

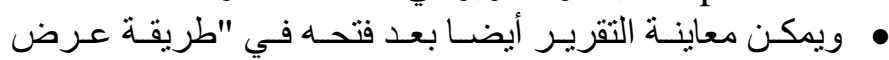

 $\bigoplus$   $\bigoplus$   $\mathbf{F}$  ,  $\mathbf{G}$  ,  $\mathbf{G}$ Aperçu et impression du document  $\bigcap$  Mouveau  $\fbox{\parbox{12cm} {\begin{tabular}{l} \includegraphics{}} \hspace*{0.2cm} \textbf{Imprimer} \hspace*{0.2cm} \textbf{S} & \textbf{S} & \textbf{f} & \textbf{c} \\ \hline \hspace*{0.2cm} \textbf{S} & \textbf{S} & \textbf{f} & \textbf{c} \\ \textbf{or} & \textbf{f} & \textbf{f} & \textbf{f} \\ \textbf{or} & \textbf{f} & \textbf{f} & \textbf{f} \\ \textbf{or} & \textbf{f} & \textbf{f} & \textbf{f} \\ \textbf{or} & \textbf{f} & \textbf$ <u>ouvrir</u> **Communistant (Edsimi**nation apide<br>
Envoie le document directement à l'imprimante par défaut sans<br>
apporter de modifications. Enregistrer Aperçu avant impression<br>Affiche un aperçu et modifie les pages avant l'impression. Enregistrer gous Préparer Envoyer Publier  $\lambda$  $\sum_{i=1}^{n}$  Eermer

التقريــر" بالضــغط علــى"زر أوفــيس" ومن القائمة المنسدلة نشبر بالفأرة إلى "طباعة" تظهر قائمة جانبية نختار منها "معاینة قبل الطباعة" كما بالشكل التالي.

و ففي كلتــا الحــالتين وبعـد معاینــة التقریـر نقوم بإغلاق شاشة المعابنة بالضغط على أيقونة ( إغلاق معينة قبل الطباعة ) .

## **طباعة التقرير:**

- بعففد معاینففة التقریففر والموافقففة علففى شففكله النهففائي وأخففذ قففرار الطباعففة نضففغ على"زر أوفيس" ومن القائمة المنسدلة نشير بالفأرة إلى "طباعة" تظهر قائمة جانبية نختار منها "طباعة" كما بالشكل التالي.
	- تفتح شاشة لتحدید عدد نسخ الطباعة ونو الطابعة وحالتها وإعداد الطابعة.

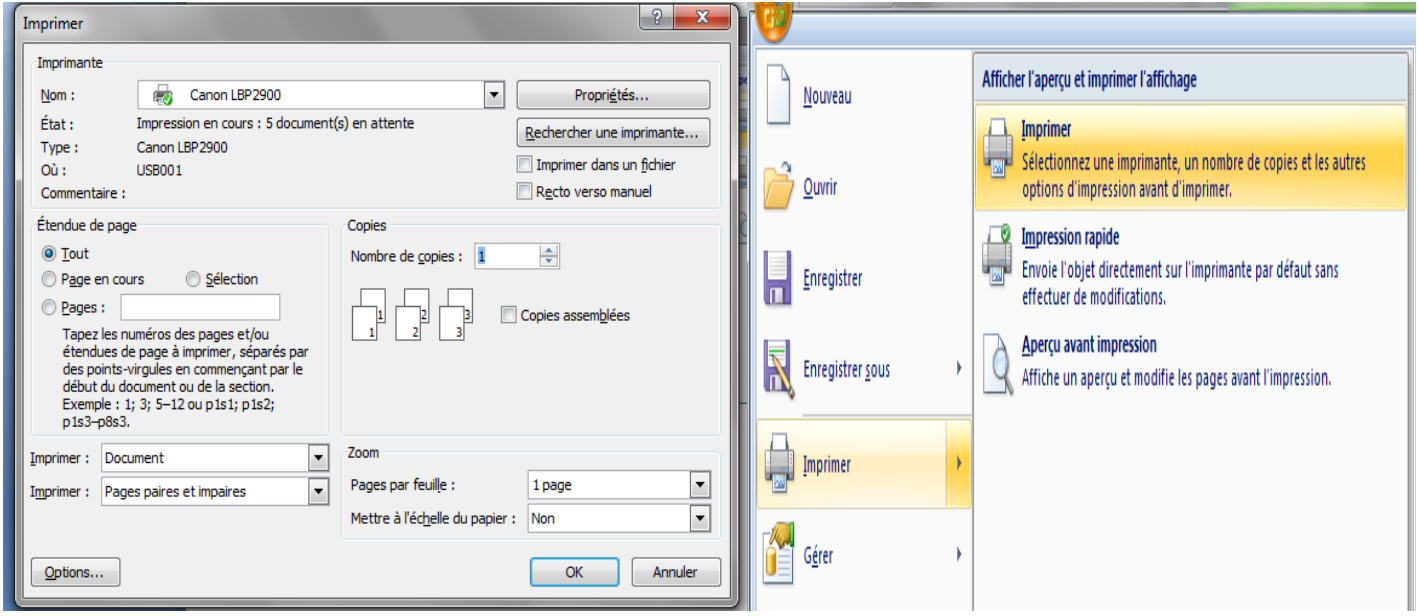